# ログイン

## Ⅰ 初回ログイン時のパスワード設定

1、美らネット24にログインしていただくためには、最初にパスワード設定が必要となります。 新規で口座開設されたお客様はログインパスワード発行はこちらの「パスワード取得」のボタンを押します。

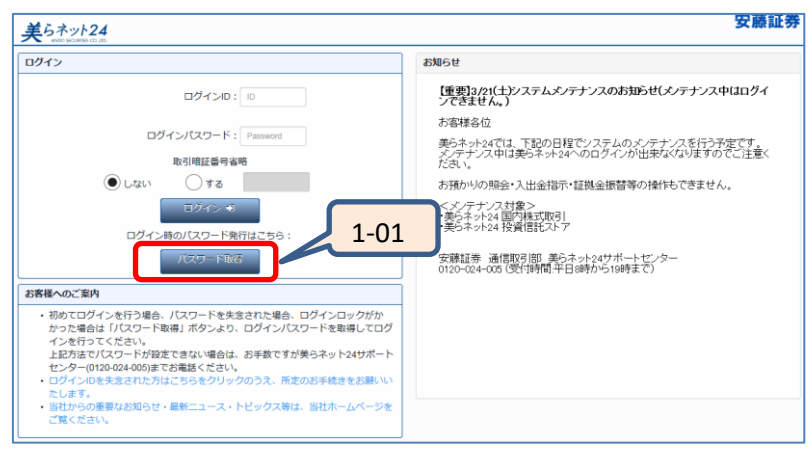

1-01: 『パスワード取得』ボタンをクリックしてください。 クリックして頂くと、仮パスワード発行手続き画面に遷移します。

## 2、 ログインパスワード発行手続き

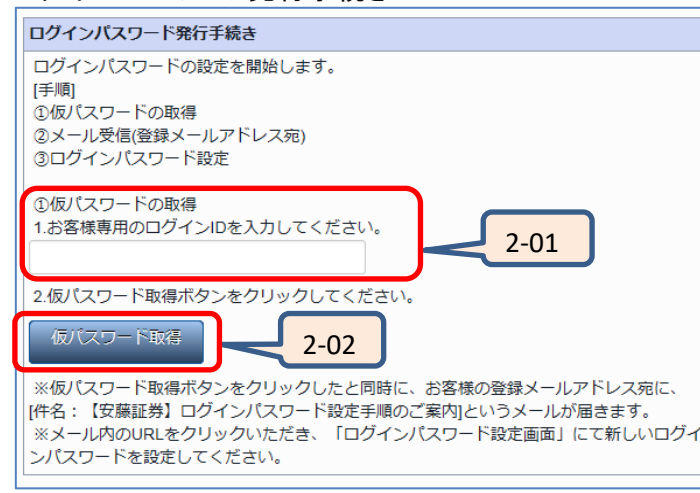

2-01: 下記の『ログインパスワード発行手続き』内、『仮パスワード取得』欄に当社からお送 (個人番号(マイナンバー)が未登録の場合、仮パスワード発行はできません。) りいたしましたID番号を入力してください。

2-02: 『仮パスワード取得』ボタンをクリックして下さい。

3、仮パスワード発行

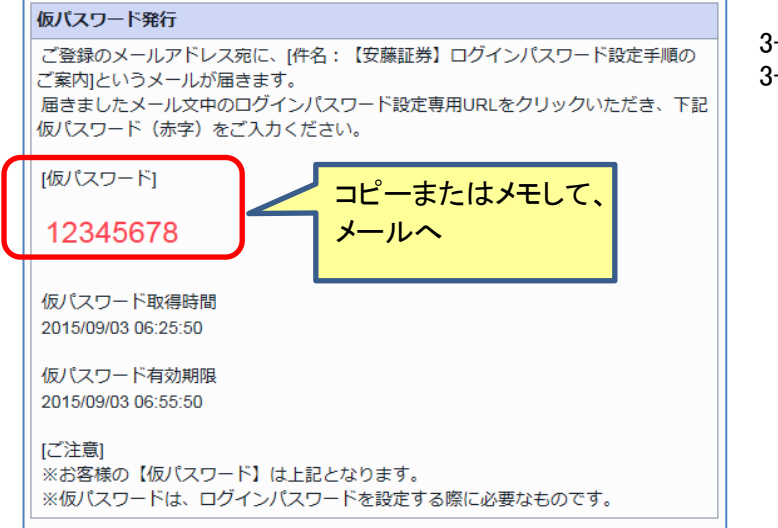

- 3-01: 画面に『仮パスワード』が表示されます。
- 3−02: 仮パスワード表示と共に、当社にお届けいただいておりますメールアドレス宛に『【安 藤証券】ログインパスワード設定手順のご案内』というタイトルのログインパスワード 設定専用URLを記載したメールをお送りいたします。
	- 上記URLから『ログインパスワード設定 』を表示していただき、パスワード設定を行っ て下さい。
	- ご注意1: お送りする当社メールのドメインは下記です。メールが届かない場合は、予め 迷惑メールフィルタの設定変更 又は ご利用のメールサービスの受信許可設 定をお願いいたします。
		- ドメイン: @andosec.com
	- ご注意2: ご登録のメールアドレスが利用できない方は、美らネット24サポートセンターま でお問い合わせください。

仮パスワードの有効期限は発行後、30分しかありません。そのまますぐに メールを確認して、設定に進んでください。

4. パスワード設定(メールのURLより進んだ画面)

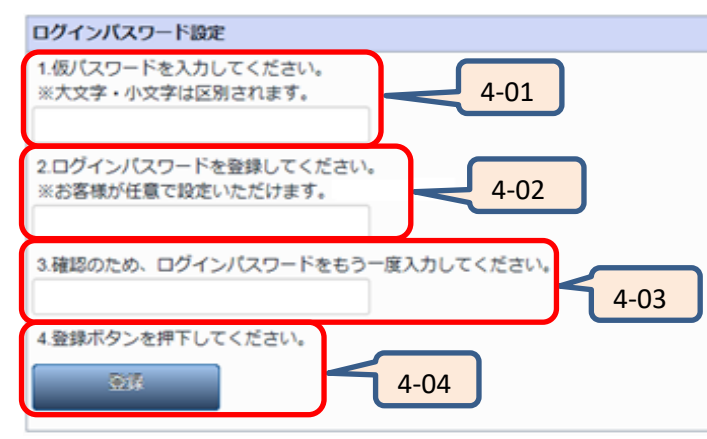

- 4-01: 『 1.仮パスワードを入力してください。』欄に、上記3で表示された仮パスワードを入力 して下さい。
- 4-02: 『 2.ログインパスワードを登録してください。』に今後ログインの際にご利用いただくパ スワードを任意に入力して下さい。

入力いただける文字数・種類の制限は下記です。

文字数:6文字以上、16文字未満。(ログインIDとは異なる事。)組合せは英数混合、数字の両方を含める 文字種類:半角英字(大文字小文字を区別します。)、半角数字

- 4-03: 上記2で入力したパスワードと同じパスワードを、確認のために再度入力してくださ い。
- 4-04: 『登録』ボタンをクリックで登録完了画面が表示されます。以上でお客様のご希望の パスワードの登録が完了です。

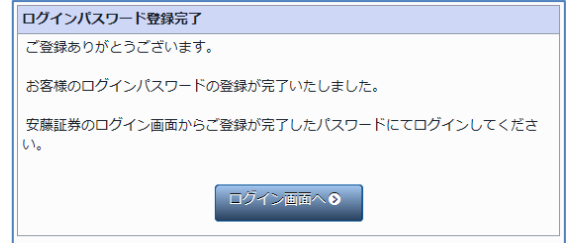

5 、 取引暗証番号を設定

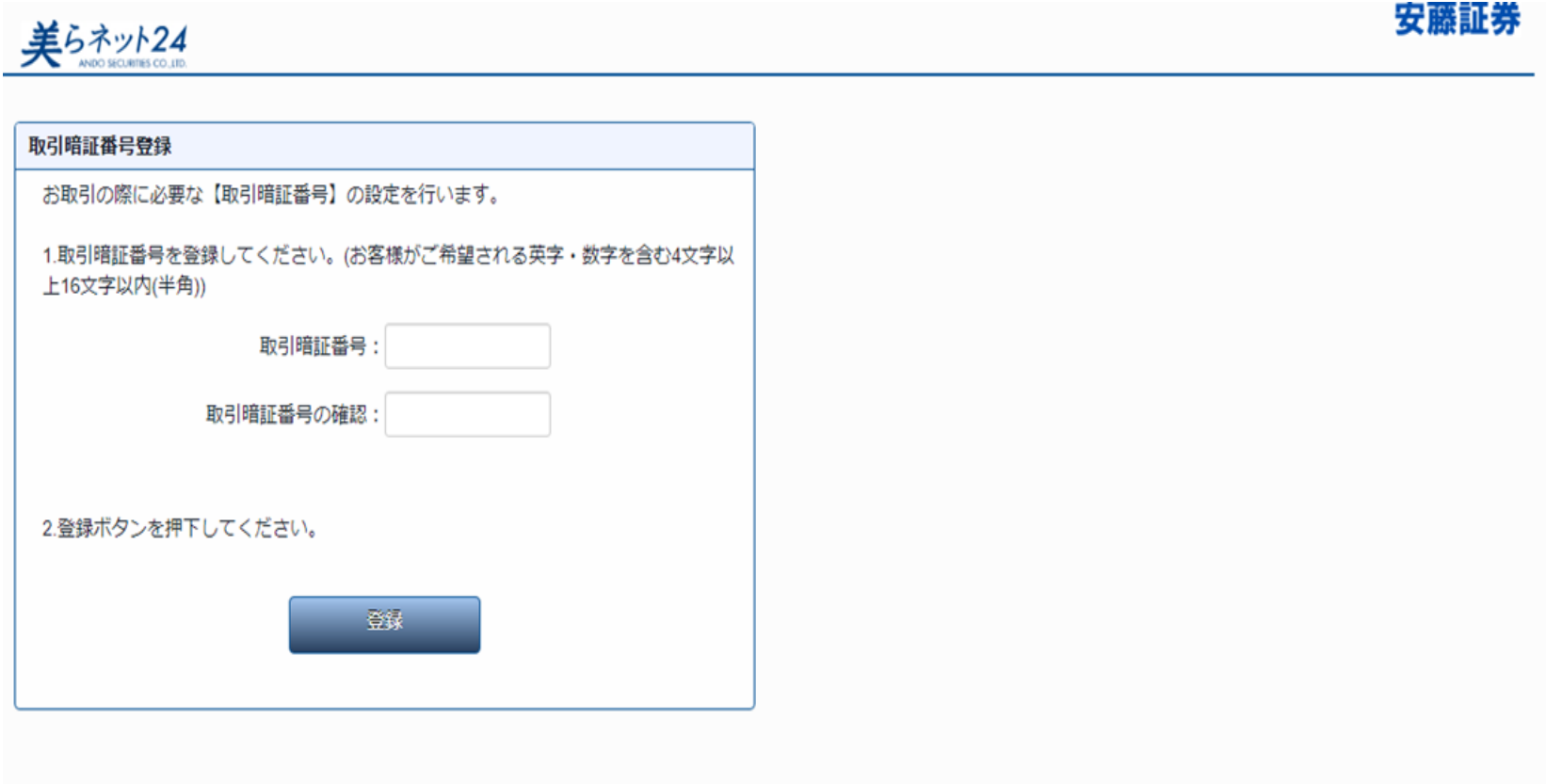

※ 2022年8月27日よりセキュリティ強化の為、ログインパスワードと別に取引暗証番号の設定が可能になりました。

### ■ 通常のログイン

1、美らネット24会員画面へは、IDとパスワードを入力し、『取引暗証番号省略 』を指定した上でログインしていただく必要があります。

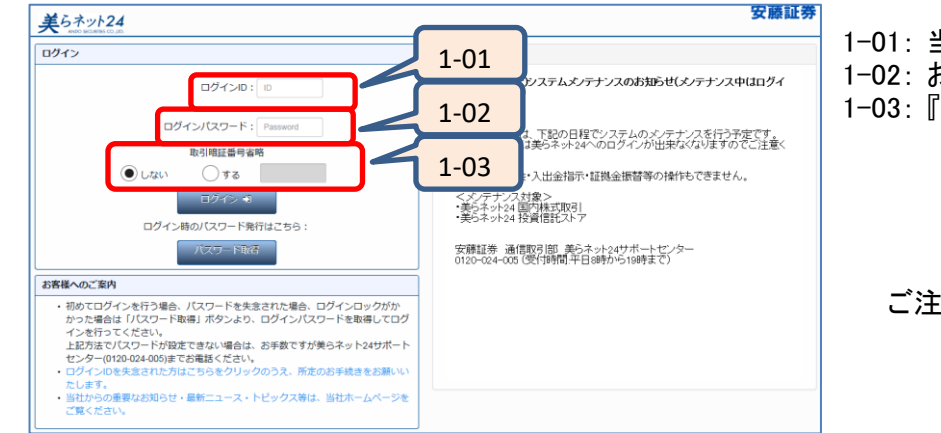

- 1-01: 当社からご案内いたしましたログインIDを半角数字で入力してください。 1-02: お客様ご自身で設定されましたパスワードを半角英数で入力してください。 1-03: 『取引暗証番号省略 』を指定して下さい。 『しない』:取引の都度、パスワードの入力が必要となります。 『する』:取引時のパスワードを不要に設定できます。 ログインの際に入力して頂ければ、発注の都度入力する必要は ございません。
	- ご注意: パスワードを数回連続で間違えるとログインロックがかかります。 ロックがかかった場合は、美らネット24サポートセンターまでご連絡くだ さい。

## ■ パスワード変更(パスワード失念時も同様)

- ・ パスワードの変更を希望される場合、又は、パスワードを失念された場合は、上記【Ⅰ 初回ログイン時のパスワード設定】の方法で再設定が可能です。
- ・ パスワード変更時には、再度ログインが必要となります。
- ・ パスワードは、ログインIDと同じにすることはできません。

## Ⅳ その他

・ セッションのタイムアウトは120分です。120分間何も操作されない場合は強制ログアウトとなり、再度ログインが必要となります。

# スマートフォンからのログイン

- Ⅰ 初回ログイン時のパスワード設定
	- 1、美らネット24にログインしていただくためには、最初にパスワード設定が必要となります。
		- 2016年4月26日時点で美らネット24証券総合取引口座の開設が完了しているお客様は、従来通りのIDとパスワードをそのままご利用いただけますの で、「初回ログイン時のパスワード設定」は不要です。

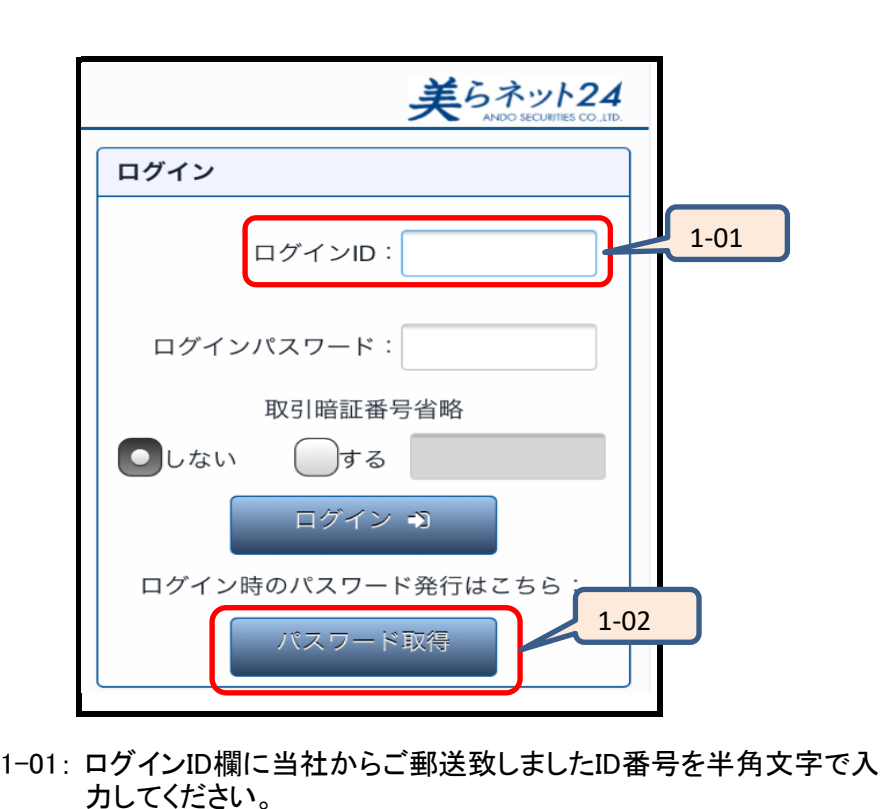

(取引暗証番号省略欄は、『しない』のままで結構です。)

クリックして頂くと、仮パスワード発行手続き画面に遷移します。

1-02: 『パスワード取得』ボタンをクリックしてください。

2、ログインパスワード発行手続き

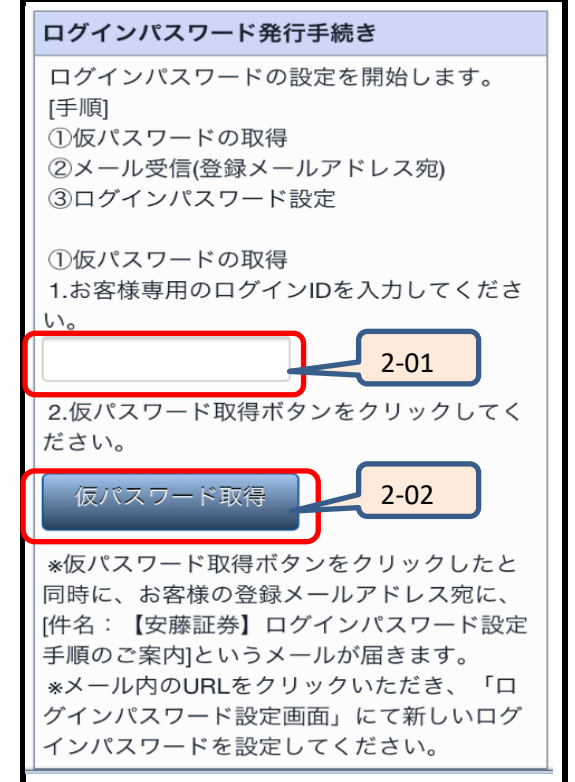

- 2−01: 下記の『ログインパスワード発行手続き』内、『仮パスワード取 得』欄に当社からお送りいたしましたID番号を入力してくださ い。
- 2-02: 『仮パスワード取得』ボタンをクリックして下さい。

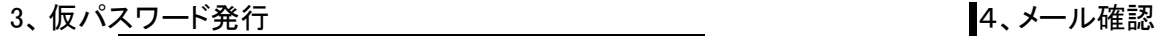

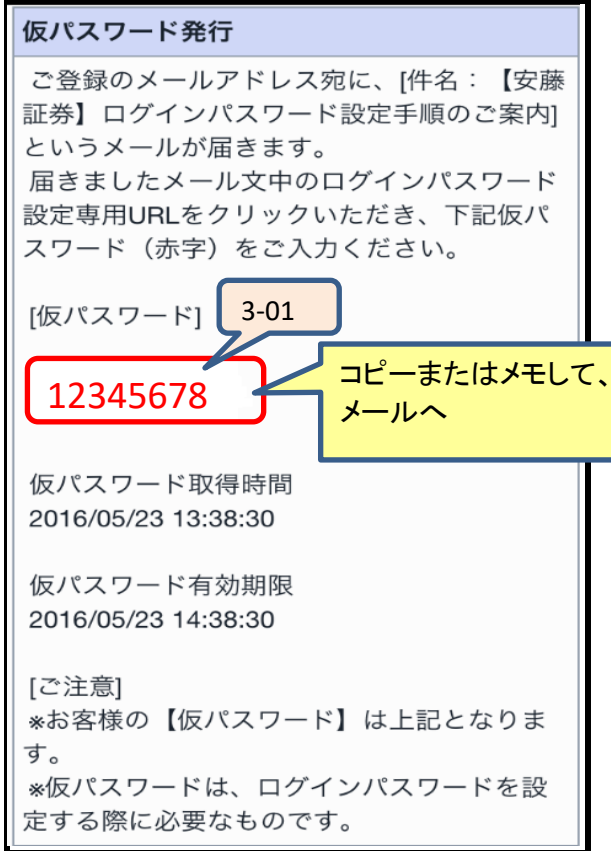

- 3-01: 画面に『仮パスワード』が表示されます。
- 3−02: 仮パスワード表示と共に、当社にお届けいただいておりますメー ┃ ※ 現在のサポートセンターの受付時間は ルアドレス宛に『【安藤証券】ログインパスワード設定手順のご案 内』というタイトルのログインパスワード設定専用URLを記載した メールをお送りいたします。
- ご注意: お送りする当社メールのドメインは下記です。メールが届かない 場合は、予め迷惑メールフィルタの設定変更 又は ご利用のメー ルサービスの受信許可設定をお願いいたします。

ドメイン: @andosec.com

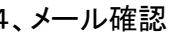

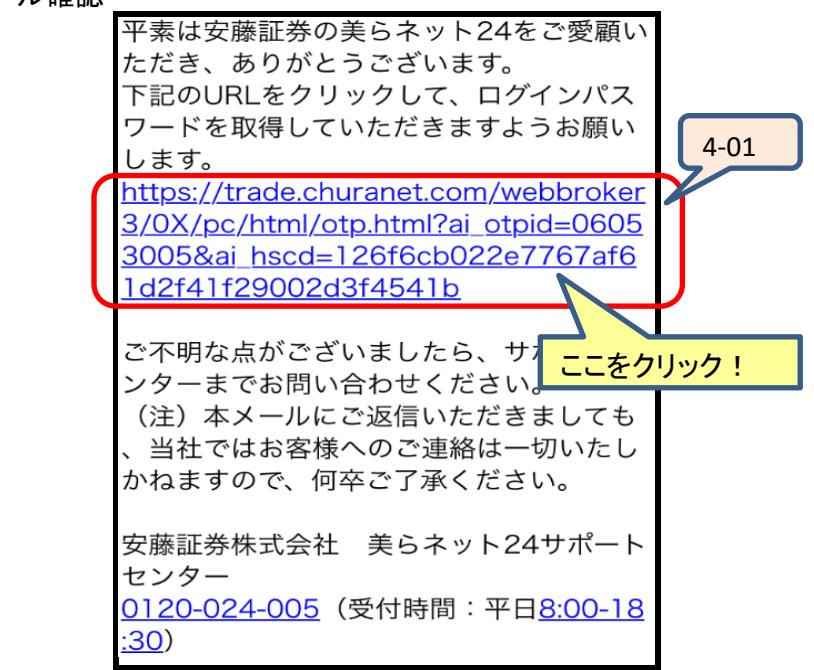

- 4-01: 安藤証券にご登録済みのメールアドレスに、上記ようなメールが 届いているので確認してください。 メール上に用意されているURLから『ログインパスワード設定 』を 表示していただき、パスワード設定を行って下さい。
- ご注意: 仮パスワードの有効期限は発行後、30分しかありません。その まますぐにメールを確認して、設定に進んでください。

平日8:00~17:30までとなっております。

5、パスワード設定(メールのURLより進んだ画面) 6、ログインパスワード登録完了

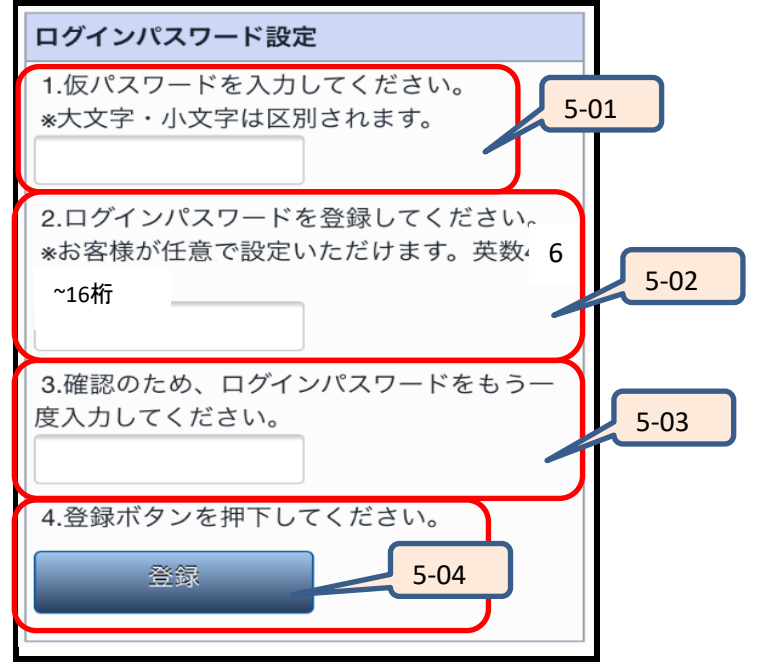

- 5-01: 『 1.仮パスワードを入力してください。』欄に、上記3で表示された 仮パスワードを入力して下さい。
- 5−02:『2.ログインパスワードを登録してください。』に今後ログインの際 ┃ (2022年8月27日メンテナンス終了後) 入力いただける文字数・種類の制限は下記です。 文字数:6文字以上、16文字未満。(ログインIDとは異なる事。) 文字種類:半角英字(大文字小文字を区別します。)、半角数字 組合せは英数混合、数字の両方を含める にご利用いただくパスワードを任意に入力して下さい。
- 5-03: 上記2で入力したパスワードと同じパスワードを、確認のために再 度入力してください。
- 5-04: 『登録』ボタンをクリックで登録完了画面が表示されます。以上で お客様のご希望のパスワードの登録が完了です。

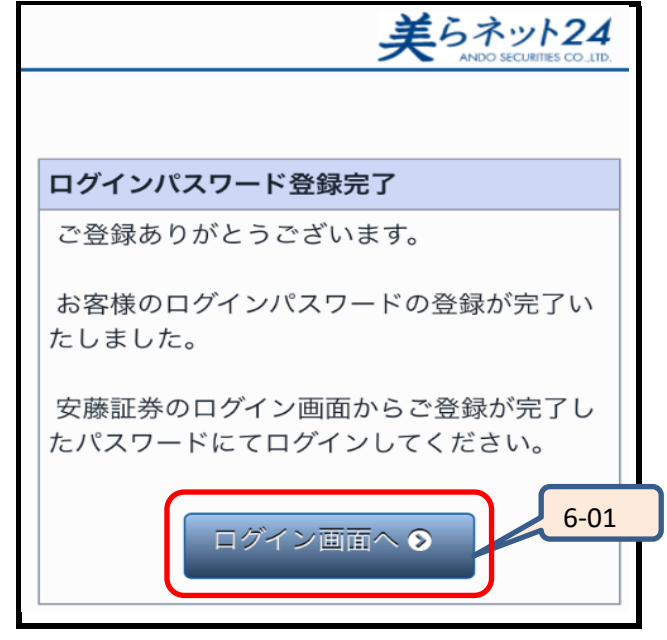

- 6-01: これでログインパスワード登録は完了です。ログイン画面より新し いパスワードを使用して美らネットへログインしてください。
- ※ ログイン後、3ページ 取引暗証番号の設定に進みます。

#### ■ 通常のログイン(スマートフォン)

1、美らネット24会員画面へは、IDとパスワードを入力し、『取引暗証番号省略 』を指定した上でログインしていただく必要があります。

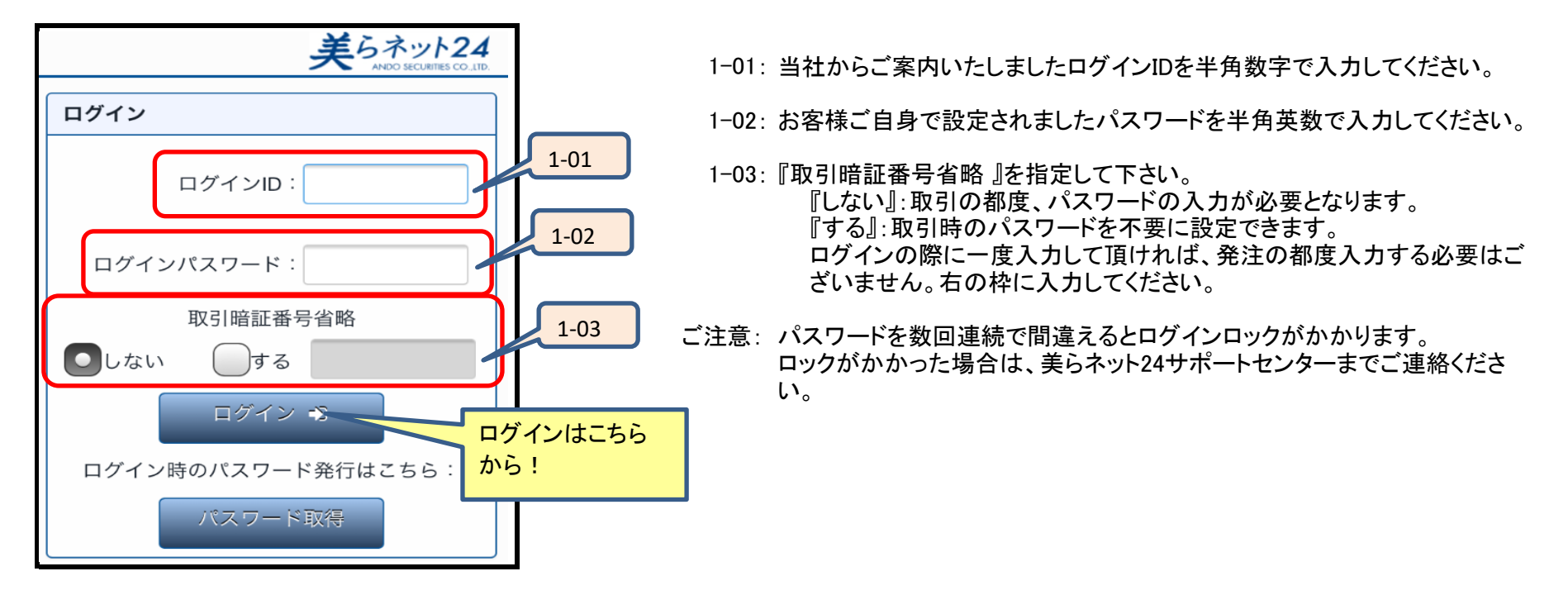

■ パスワード変更(パスワード失念時も同様)

- ・ パスワードの変更を希望される場合、又は、パスワードを失念された場合は、上記【Ⅰ 初回ログイン時のパスワード設定】の方法で再設定が可能です。
- ・ パスワード変更時には、再度ログインが必要となります。
- ・ パスワードは、ログインIDと同じにすることはできません。

## Ⅳ その他

・ セッションのタイムアウトは120分です。120分間何も操作されない場合は強制ログアウトとなり、再度ログインが必要となります。

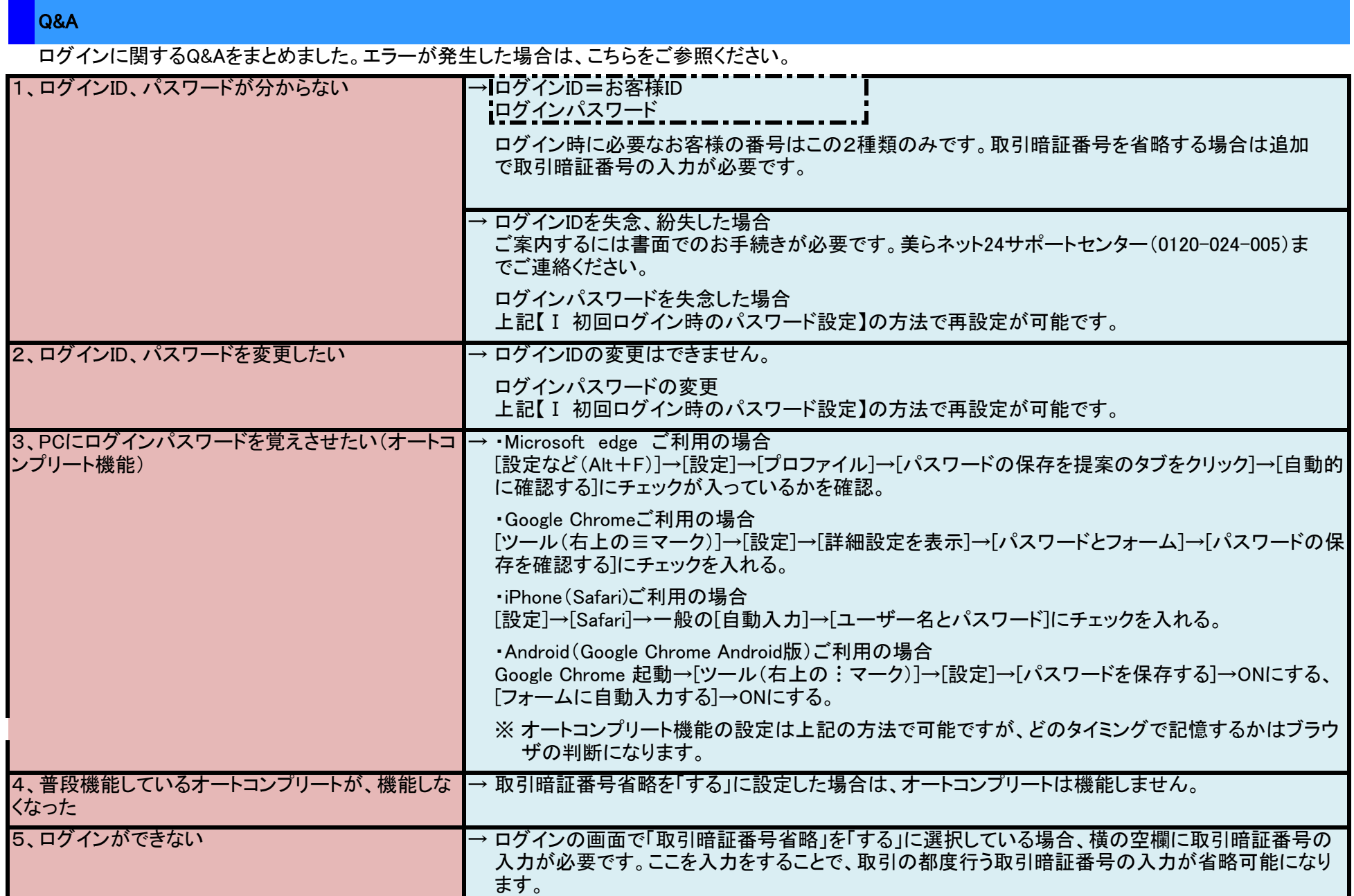

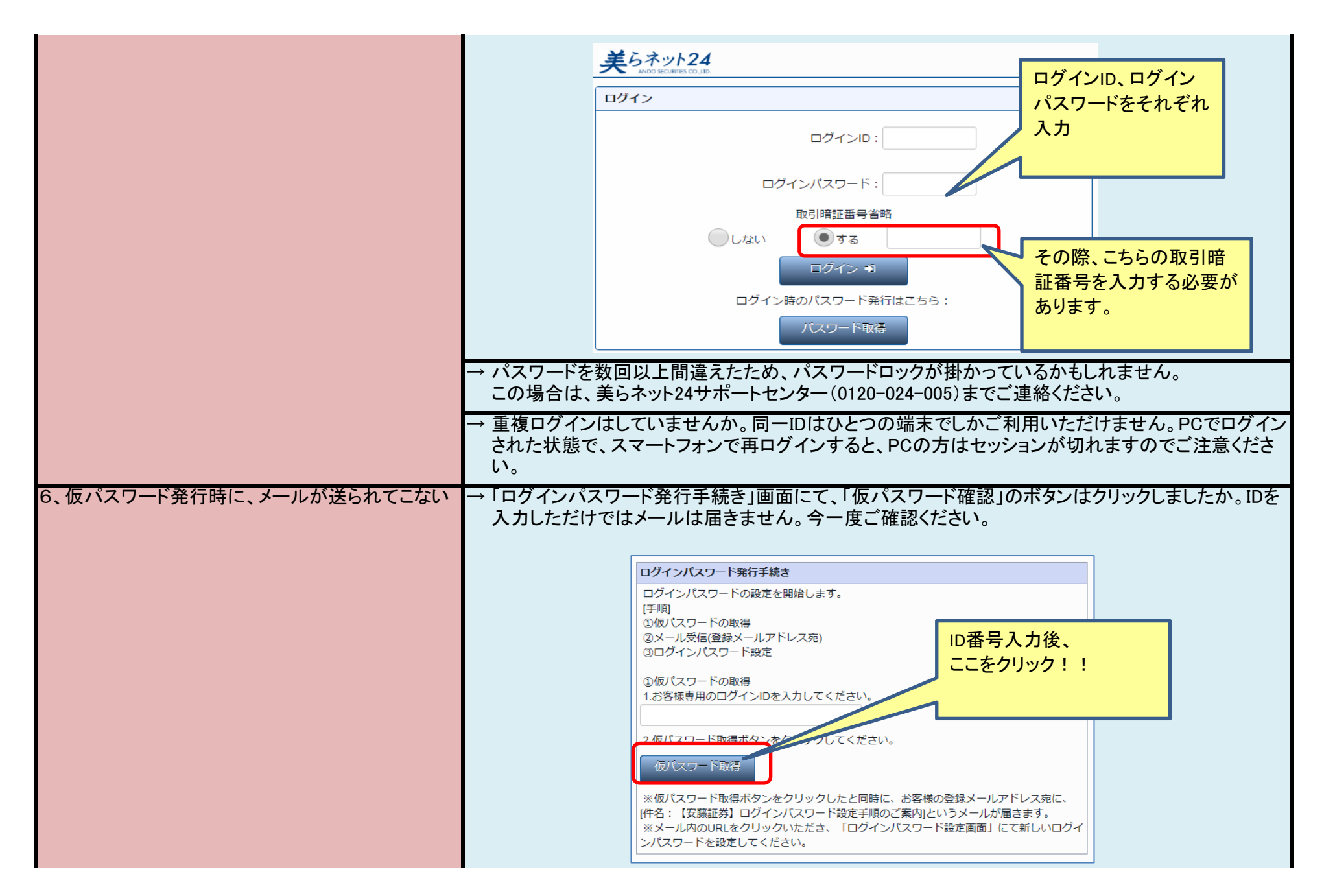

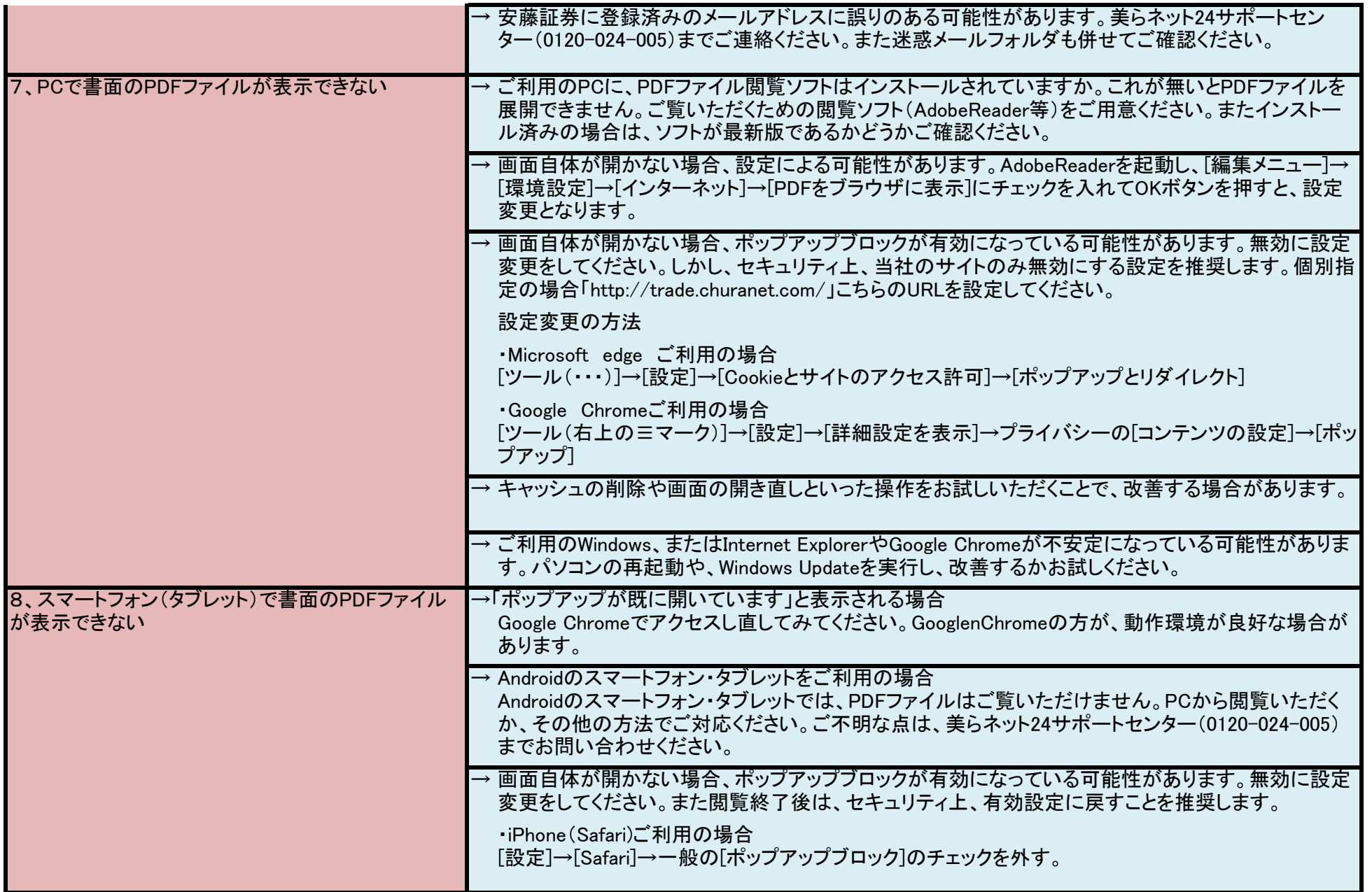

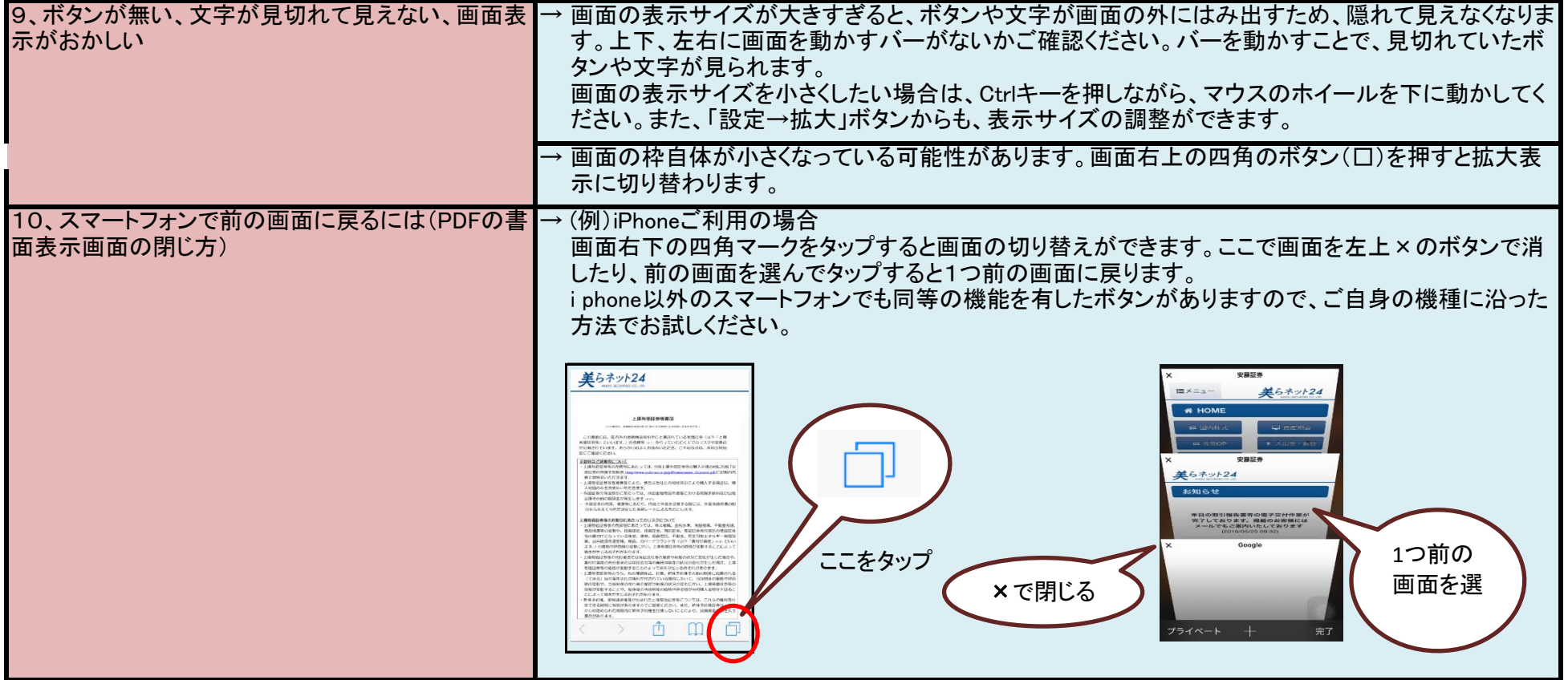